**HEC MONTREAL** 

**Department of Applied Economics** 

# **Guide for Newly Hired Instructors**

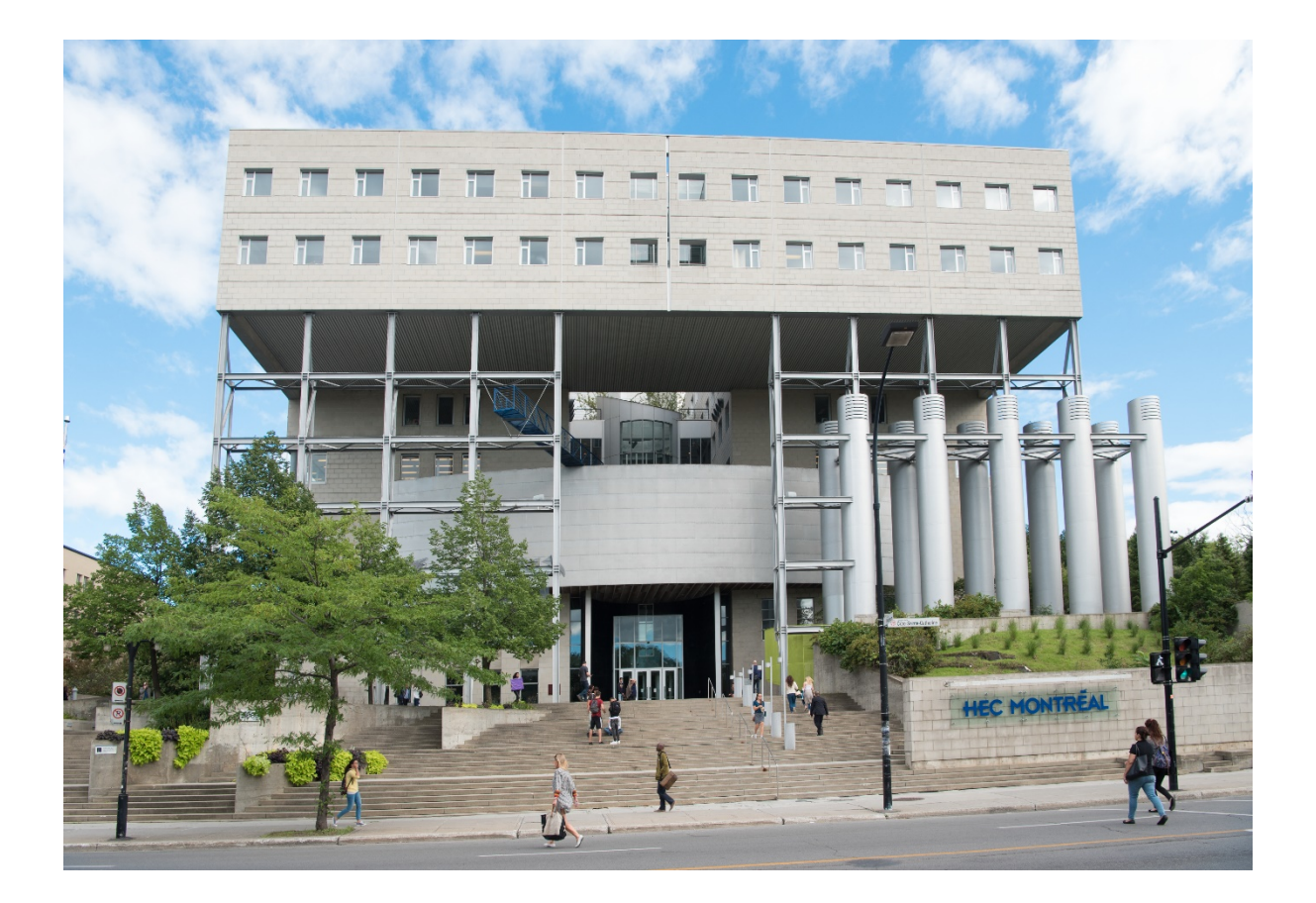

**2020–2021**

# **TABLE OF CONTENT**

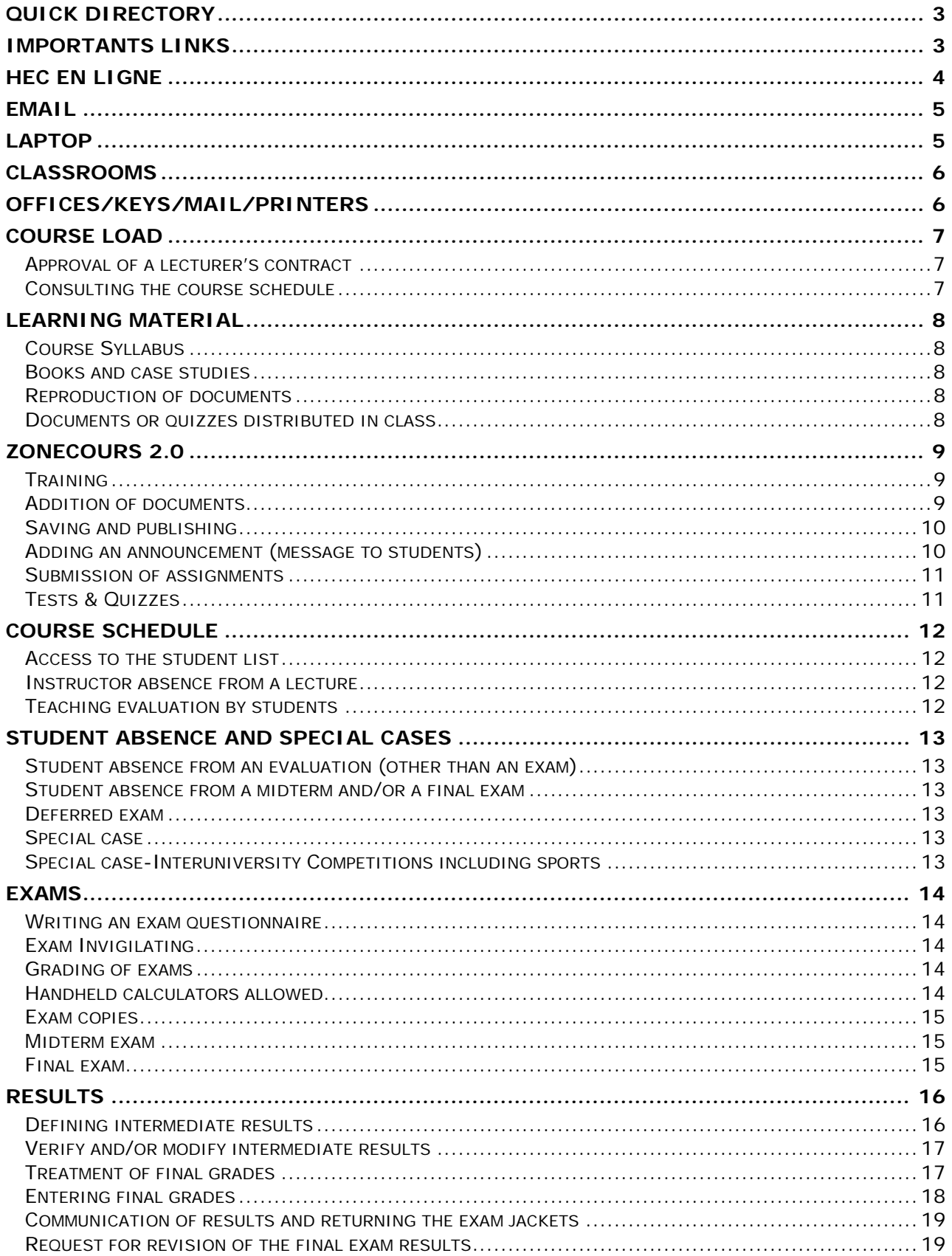

### <span id="page-2-0"></span>**QUICK DIRECTORY**

#### **Department of Applied Economics**

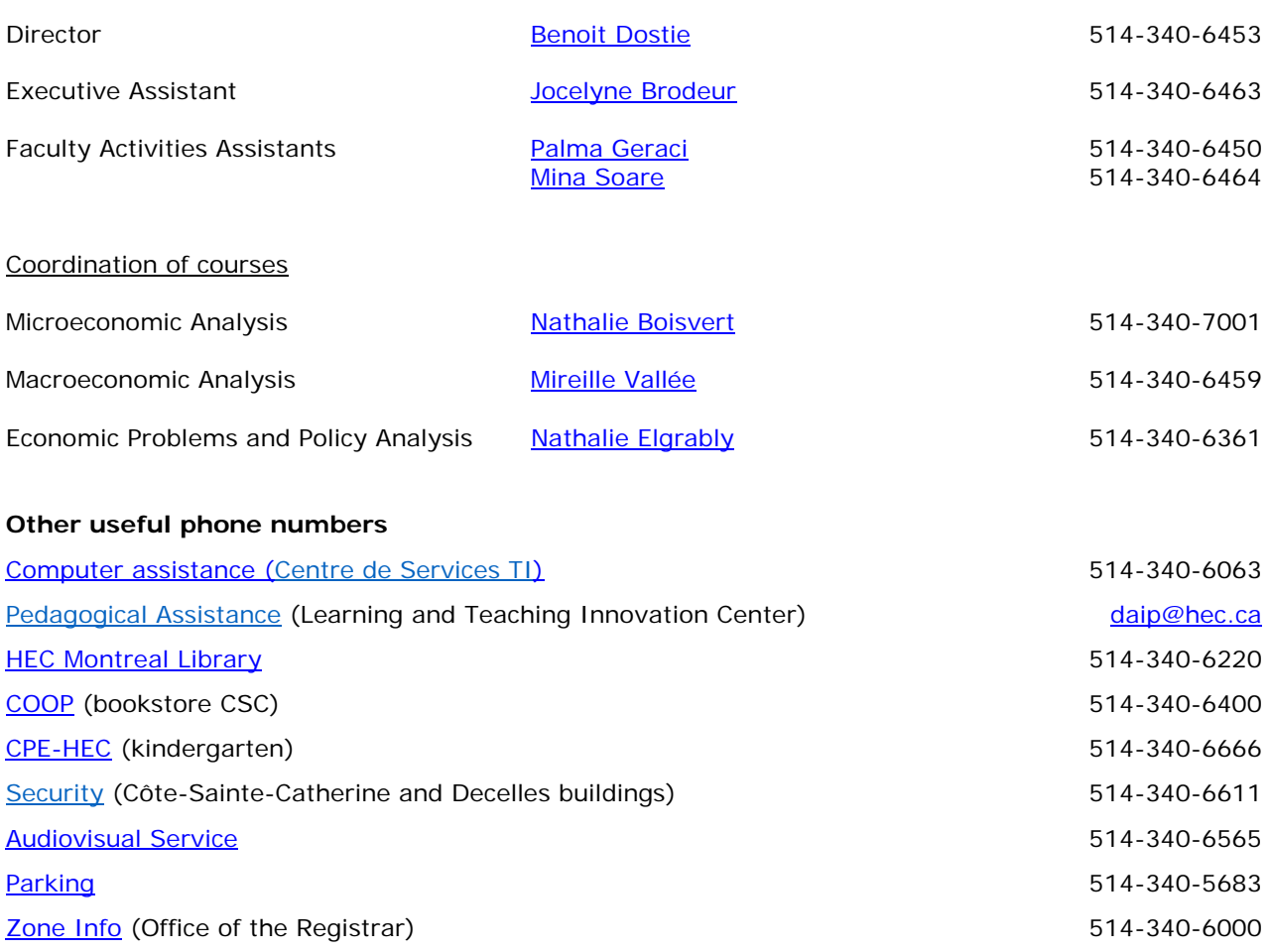

### <span id="page-2-1"></span>**IMPORTANTS LINKS**

- ♦ **[Academic calendar](https://www.hec.ca/en/students/calendars-deadlines/index.html) & deadlines** (enrolment period, classes begin, holidays and study breaks, deadline date for dropping courses, exams and results, course grade revision time window).
- **[Department of Applied Economics](https://www.hec.ca/en/iea/index.html)**
- **[HEC Montréal](https://www.hec.ca/en/index.html)**
- ♦ **[HEC en ligne](https://enligne.hec.ca/psp/GAPET/HEL/HRMS/?cmd=login&languageCd=ENG)** (list of students, schedule and classrooms, entering results, emailing students)
- ♦ **[Plans of the Côte-Sainte-Catherine and Decelles buildings](https://www.hec.ca/en/campus/buildings/cote_sainte_catherine/index.html)**
- ♦ **[Course Portal](https://www.hec.ca/en/courses/index.html)** (all courses offered at HEC)
- ♦ **[Regulations and Policies](https://www.hec.ca/a-propos/gouvernance/reglements-et-politiques/index.html)** (official description of programs, pedagogical regulations, research, ethics, student affairs, administration, foundations)
- ♦ **[ZoneCours](https://zonecours2.hec.ca/index-en.html)** (course outline, learning material, resources, assignments, tests & quizzes, announcements)

### <span id="page-3-0"></span>**HEC EN LIGNE**

To open your session for the first time:

- 1. Log on to **HEC** en ligne
- 2. Enter your employee ID number HEC.
- 3. Enter the default password: **date of birth** in the following format **YYMMDD**.

You then have to change your password:

- 1. Go to *Information générale.*
- 2. Choose "*changement de mot de passe".*
- 3. Enter:
	- Your employee ID number.
	- Your initial password.
	- Your new password and confirm it.

If you are [experiencing difficulties,](https://confluence.hec.ca/display/DTIKB/HEC+en+ligne+-+Need+help+logging) communicate with le Centre de services TI.

#### **[IT Service Centre](http://www.hec.ca/dti/assistance/index.html)**

- In person: room 3.820 (Côte-Sainte-Catherine building)
- By phone: **514-340-6063**
- [Web](https://jira.hec.ca/servicedesk/customer/portal/3/group/21) site (click on the appropriate item).

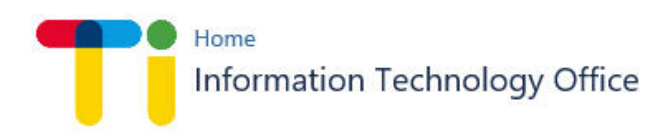

Welcome to the HEC Montréal IT Service Centre.

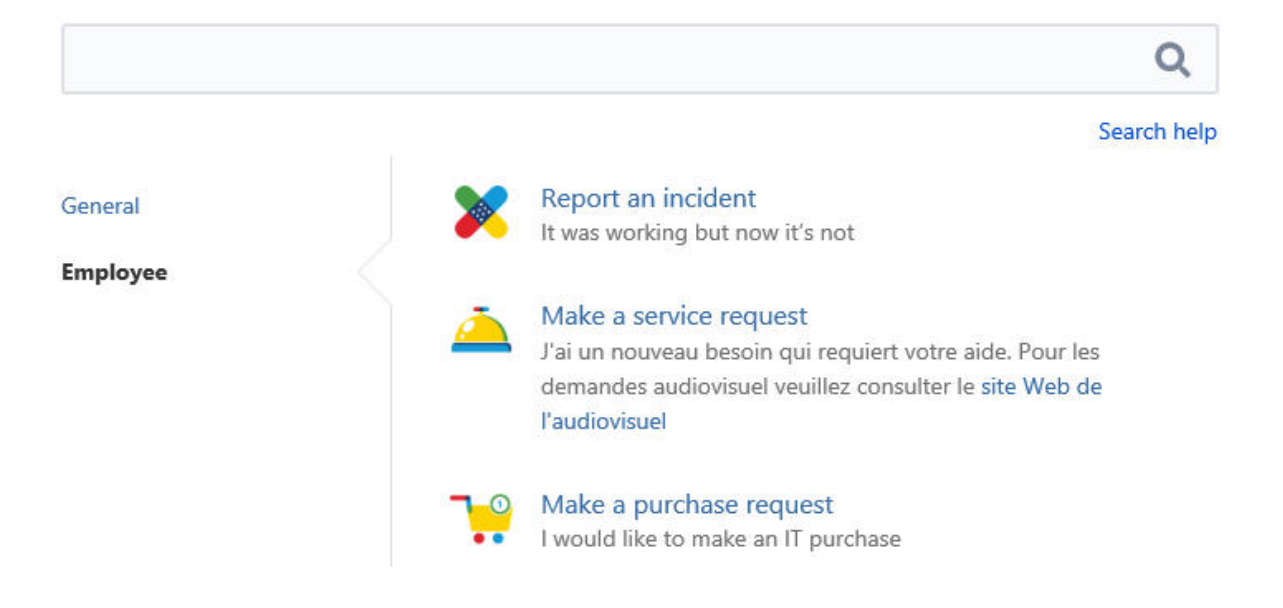

### <span id="page-4-0"></span>**EMAIL**

Once provided, your HEC email address remains by far the **best way** to communicate with us (firstname.lastname@hec.ca)

There are three ways to access your emails:

- [online](http://courriel.hec.ca/)
- With an emailing software (e.g.: Outlook);
- [By redirecting your](https://www.hec.ca/dti/assistance/ordinateurs_logiciels/office_365/index.html#60790) hec.ca emails to an external provider.

At all time you must identify yourself using:

- Your user name (HEC Montréal email address e.g.: john.coltrane@hec.ca).
- Your password (you can reset it if forgotten).

For more details, consult the  $Q&A$ .

### <span id="page-4-1"></span>**LAPTOP**

The instructor may borrow a portable computer for the duration of the term or for a specified duration if her computer is out of order. Once their contracts are signed, lecturers can contact the coordinatorprocurement and logistics at 514-340-6063, or [soutien.ti@hec.ca.](mailto:soutien.ti@hec.ca) To take possession of the computer, go to the Information Technology counter (room 3.820) during **[business hours.](https://www.hec.ca/dti/assistance/laboratoires/horaires.html)** 

The request can also be made by accessing the [IT Service Center](https://confluence.hec.ca/display/DTIKB/Portail+Services+TI+-+IT+Services+Portal) Portal

# <span id="page-5-0"></span>**CLASSROOMS**

Classrooms are designed to support modern, innovating, and original forms of pedagogy. Through this [link,](https://tintin.hec.ca/audiovisuel/salles/index.cfm) you can explore the classrooms as well as the software installed in them.

Technical assistance during the lecture is available if the need arises by contacting the [Audiovisual Service.](https://tintin.hec.ca/audiovisuel/index.cfm?message=loggedOut&app=synergy)

# <span id="page-5-1"></span>**OFFICES/KEYS/MAIL/PRINTERS**

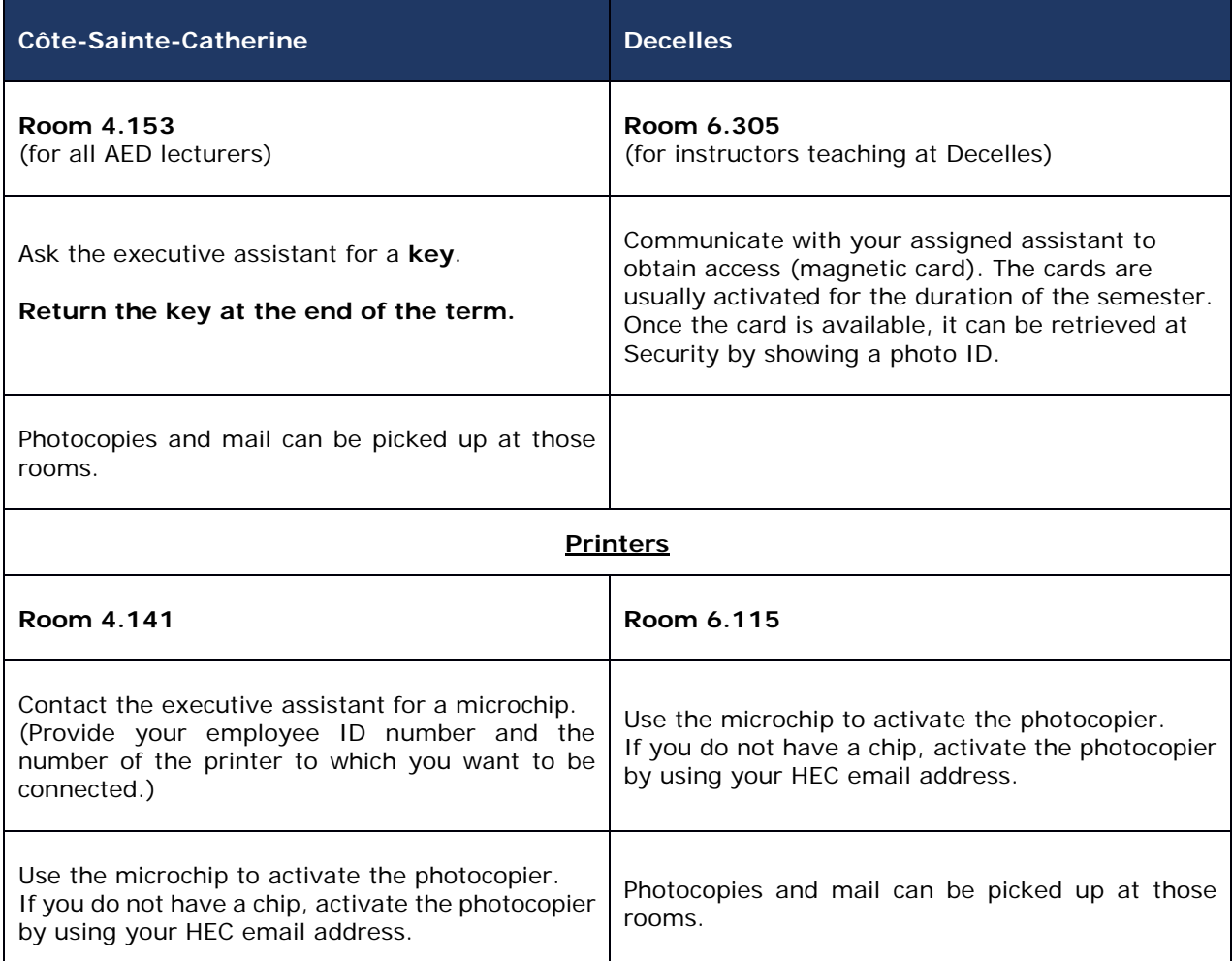

### <span id="page-6-0"></span>**COURSE LOAD**

The HEC Montréal policy for the assignment of courses specifies that a lecturer cannot teach more than 15 credits during the school year, including the summer term.

#### <span id="page-6-1"></span>**Approval of a lecturer's contract**

- ♦ You will receive an email informing you that a lecturer's contract is waiting for your approval at [HEC](https://enligne.hec.ca/)  [en ligne](https://enligne.hec.ca/) once the course has been assigned to you.
- ♦ Click **Employé**, then the **Information générale** tab and choose **Mon dossier personnel.** You will see the option for "Contrats de charge de cours" which allows you see the entire history of your contracts.
- ♦ Contracts requiring your approval **are listed in red.**

Les données affichées en rouge sont celles des contrats qui nécessitent votre approbation.

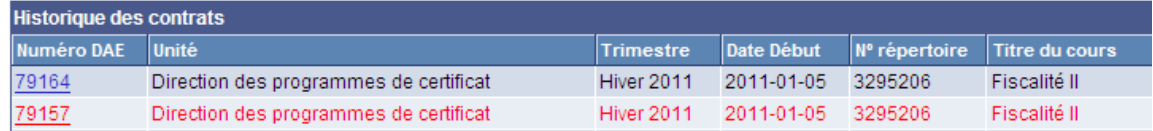

- Click on the relevant numéro de DAE which will give you access to the details of the contract.
- ♦ Read the contract, check the *Je suis disponible* box and click on the button labelled *enregistrer*.

### **Approbation**

Ø Je suis disponible et j'accepte les termes précisés dans le présent contrat.

Enregistrer

♦ Once the contract is saved you will see the following sentence.

Merci, votre contrat a été acheminé au service des ressources humaines pour traitement.

• More help? Click [here!](https://confluence.hec.ca/display/DTIKB/HEC+en+ligne+-+Enseignants)

#### <span id="page-6-2"></span>**Consulting the course schedule**

- On **HEC** [en ligne](https://enligne.hec.ca/) interface, click on Enseignant.
- Then choose the semester (the current semester being the default).

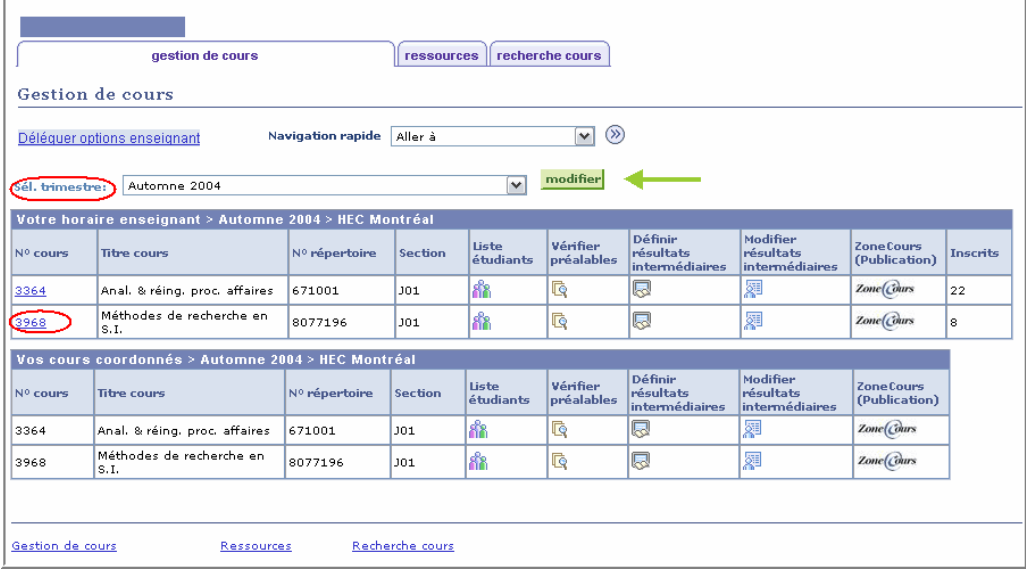

Finally, click on the course number to retrieve the schedule, the classroom location, and the number of students registered in your section.

### <span id="page-7-0"></span>**LEARNING MATERIAL**

#### <span id="page-7-1"></span>**Course Syllabus**

The course syllabus must be followed and cannot be changed without the approval of the School's Academic Council. Any desired change should first be discussed with the department Director. Course syllabi are available via **[Zone cours](https://zonecours2.hec.ca/index.html)**.

If you teach a coordinated course you must:

• Get in touch with the coordinator to be made aware of the course syllabus which you will have to follow.

If you do not teach a coordinated course you must:

- Get in touch with the assistant who is responsible for the preparation of the course syllabus on ZoneCours.
- Confirm the course's pedagogical material.

#### <span id="page-7-2"></span>**Books and case studies**

If you require the students in your course to obtain a book and/or one (or many) case study, the assistant assigned to that particular course (course assistant) should be made aware of it so that the required documents be ordered at [COOP HEC.](https://www.coophec.com/Livres.aspx)

**Important! The demands to the course assistant assigned to you must be made before mid-July for the Fall term courses, before mid-November for the Winter term courses, and before mid-March for the Summer term courses.**

#### <span id="page-7-3"></span>**Reproduction of documents**

For all reproduction of book chapters, newspaper or periodical articles, you should consult *l'entente* [Copibec.](http://libguides.hec.ca/droit_auteur/copibec) Leave the documents (and their references) to the assistant assigned to the course so that she can prepare an **author's copyright via SAVIA**. The document(s) will be scanned and posted in ZoneCours.

For teaching and research purposes, you can reproduce either in paper or electronic:

- 1 entire article from a periodical or a newspaper.
- 1 chapter (in its entirety or not) not exceeding 20% of the book.
- Many chapters not exceeding 15% of the book.

#### **Important! It is not allowed at HEC Montréal to go over the reproduction limit authorized by COPIBEC. This is necessary to control the additional fees charged by COPIBEC.**

All documents distributed to students (in paper or digital format) that are not the property of the instructor or for which the instructor has not received the consent of the author to use them, must be declared. Instructors are responsible for ensuring that the declaration is completed for each new document distributed each term. The assistant assigned to the course has access to [SAVIA](https://libguides.hec.ca/savia) and can make the statement on behalf of the instructor.

#### <span id="page-7-4"></span>**Documents or quizzes distributed in class**

For any request for a paper copy to be distributed in class (e.g. exercises or quizzes), the instructor must send the file to the assistant responsible for the course. To recover the copies, allow **about 48 hours** if you teach in Decelles. The copies will be sent to room 6.115 (Decelles) by the course assistant on behalf of the instructor who will find his copies in the pigeonhole of the Department of Applied Economics.

### <span id="page-8-0"></span>**ZONECOURS 2.0**

A ZoneCours site is created for each term in which the course is offered. The site allows for the course syllabus to be made available on line, as well as the distribution to registered students of documents, the diffusion of announcements, or online evaluations such as quizzes.

#### <span id="page-8-1"></span>**Training**

**IMPORTANT!** The **DAIP** offers workshops and training sessions for the ZoneCours platform at the start of every term. Watch your emails or consult with the course assistant.

**Help video:** <http://confluence.hec.ca/display/syllabuspublic/Aide+-+Capsules>

#### <span id="page-8-2"></span>**[Addition of documents](https://confluence.hec.ca/display/NOUV/10.+Ajouter%2C+modifier+et+supprimer+un+document)**

Once you have signed in to [ZoneCours2](https://zonecours2.hec.ca/):

- **1.** Choose your course site.
- **2.** Click on *Ressources* and upload your file.
- **3.** Go to **Plan de cours**.
- **4.** Choose the place where you want to add the document (ex. Lecture 3).
- **5.** Click on the **Ajouter** button in the menu bar and choose **Document**:

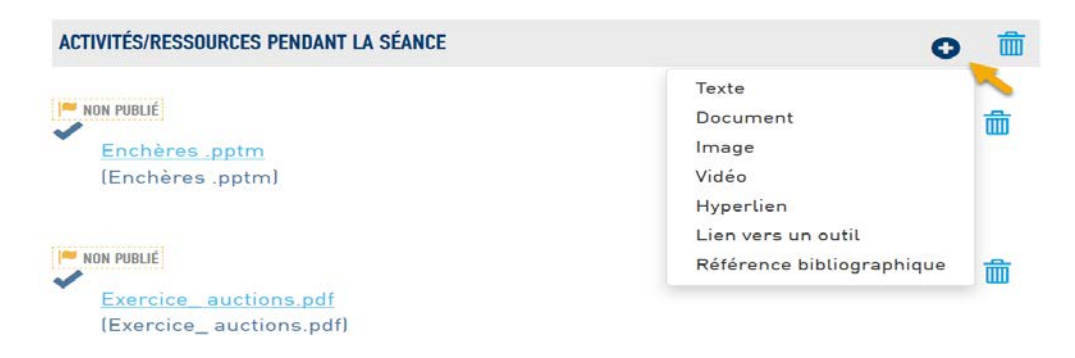

- **6.** Click on **Parcourir** to download the document that you want to add.
- **7.** Specify the rights:
	- a. **Je détiens le copyright** : if you are the author of the document
	- b. **J'ai obtenu les droits d'un tiers** : if the author of the document has given you permission to circulate it.
	- c. **J'ai fait une déclaration SAVIA** : to reproduce work protected by copyrights (consult with the assistant assigned to the course.)

**Important! You cannot put a document on ZoneCours2 if you are not the author or you have not obtained the proper authorization.**

Your options:

- a. Provide a link to a document available at the HEC Montréal library (either on location or online)
- b. Add a link to point the users to the document
- c. Send the document to your assistant for a SAVIA declaration before putting it online on ZoneCours2.
- **8.** Indicate what type of **resource** you are adding (e.g. old exams, slides, etc.).
- **9.** Click on **Enregistrer**.

<span id="page-9-0"></span>♦ Save your modifications.

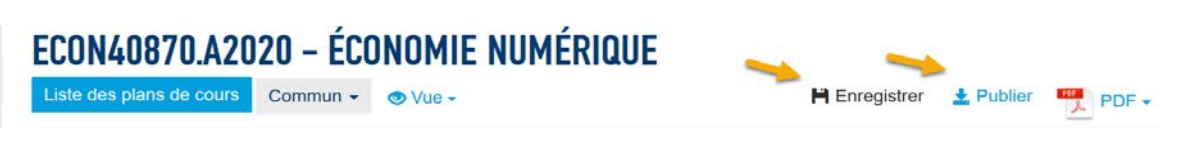

♦ Click on **Publier**. (To make the changes visible to students, you **must publish** the site after your changes.)

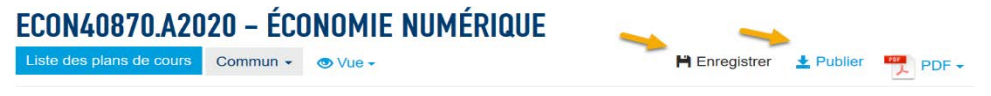

#### <span id="page-9-1"></span>**[Adding an announcement](https://confluence.hec.ca/display/NOUV/Annonces+-+Ajouter+une+nouvelle+annonce) (message to students)**

The **Annonces** feature allows the communication of messages to the site's participants. It keeps a record of all the announcements made during the term. It's a quicker way to reach students than by email!

In the course site's vertical menu, click on **Announcements**.

- ♦ In the horizontal menu at the top of the page, click on **Ajouter**.
- Enter the title of the announcement and then its text.
- Choose the display (**Affichage**) mode:

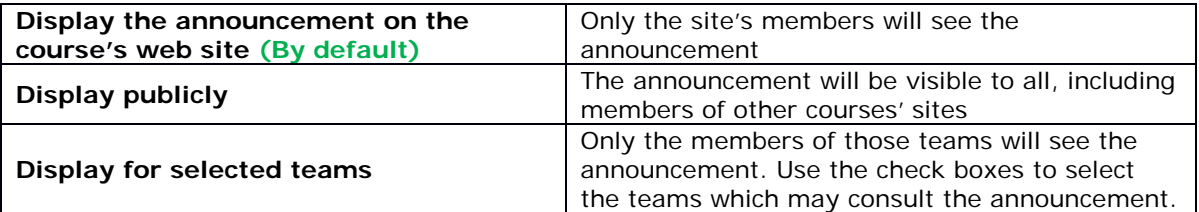

Choose the type of **Availability (Disponibilité):** 

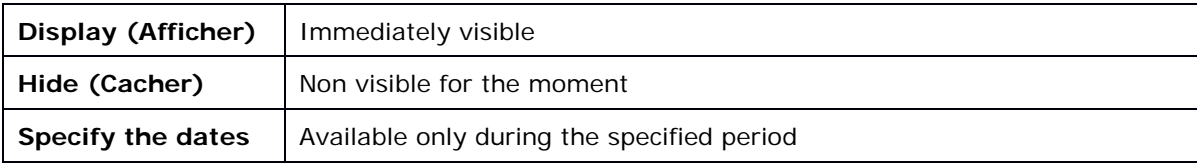

- Attach files if needed (Fichiers joints).
- Choose the email notification option that suits you best:

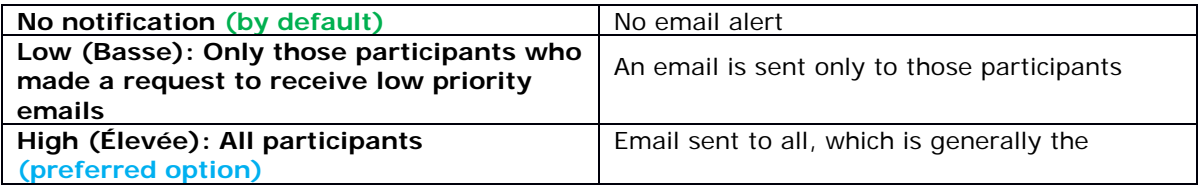

**Click on Publier.** 

<span id="page-10-0"></span>The tool *Assignments* allows instructors to receive and grade assignments online. The assignments submitted by the students are invisible to the site's other users.

#### **For more information, click on [Remise de travaux](https://confluence.hec.ca/display/syllabuspublic/Remise+de+travaux)**.

#### <span id="page-10-1"></span>**Tests & Quizzes**

This tool allows for the creation of online evaluations (such as tests, quizzes, and exam questionnaires). The tool's main objective is to facilitate administering tests to the students.

The tool *Tests & Quiz* also allows you to get some feedbacks related to a course.

#### **For more information, click on [Tests & quiz](https://confluence.hec.ca/pages/viewpage.action?pageId=7177425)**.

### <span id="page-11-0"></span>**COURSE SCHEDULE**

Courses consist of twelve three-hour lectures, seven lectures before the midterm exam and five after. Consult the HEC Montréal **[Academic calendar & deadlines](https://www.hec.ca/en/students/calendars-deadlines/index.html)** to know the dates of the holidays, the oneweek midterm break, and the exam periods.

#### <span id="page-11-1"></span>**Access to the student list**

- In the **[HEC en ligne](https://enligne.hec.ca/psp/GAPET/?cmd=login&errorPg=ckreq&languageCd=CFR)** interface, click on **Enseignant**.
- Choose a semester and click on **Modifier.**
- ♦ Click on the course corresponding to your request in the column labelled **Liste d'étudiants**.

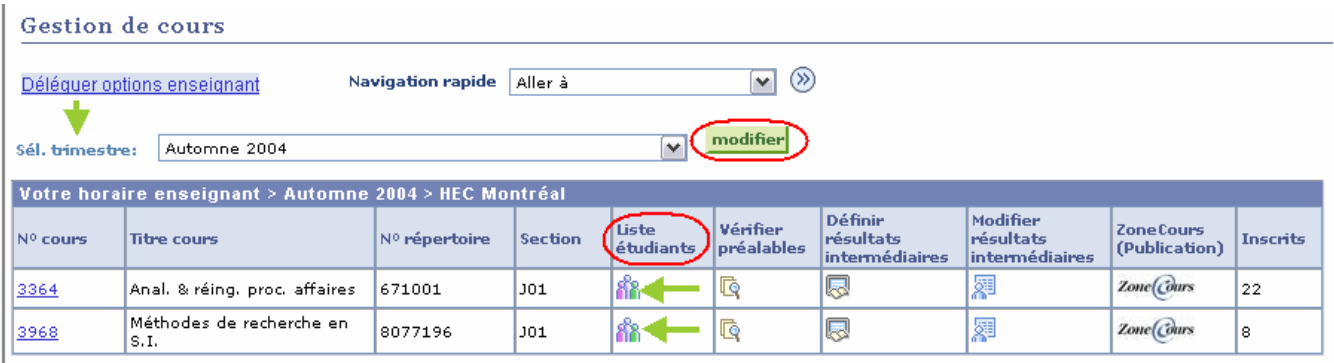

The page displayed contains the course information (title and course directory number), the I.D. numbers and the names of the enrolled students. That list is regularly updated by the registrar's office to take into account students who have dropped out of the course.

**Important! To export the student list to Excel, click on the icon . Save this file to manage and update the results throughout the term. You can then use it to upload the intermediate results to HEC en ligne.**

#### <span id="page-11-2"></span>**Instructor absence from a lecture**

In accepting to give a course, the instructor commits to being present for all the lectures. Exceptionally, he can miss a lecture if an emergency occurs but must let the department Director and the assigned assistant know, as well as the students and the course coordinator if it applies. More precisely,

- **Inform** the course assistant **by email** and indicate the reason for the absence (also indicate your availability for dates to make up the cancelled lecture).
- **Post an announcement** on ZoneCours to inform students that the lecture has been cancelled.

The course assistant will send by email a request for a lecture re-scheduling to the Registrar's office, with the department's Director and the executive assistant in copy. As soon as the proposed rescheduling date has been accepted and confirmed, **the instructor will inform the students** of the time and location of the rescheduled lecture.

#### <span id="page-11-3"></span>**Teaching evaluation by students**

Students cab evaluate the course and the instructor via ZoneCours2 over the last two weeks of the term.

The results will be emailed to the instructor a few weeks after the final results have entered on HEC en ligne. The Director of the department will receive a copy of those evaluations.

### <span id="page-12-0"></span>**STUDENT ABSENCE AND SPECIAL CASES**

#### <span id="page-12-1"></span>**Student absence from an evaluation (other than an exam)**

If the absence is deemed justified by the instructor, he can agree with the student on an alternative evaluation arrangement. The weighting associated with the missed evaluation in the overall grade can be transferred to another one.

**Important! Under no circumstances can the instructor change the weighting assigned to the midterm and final exams.**

#### <span id="page-12-2"></span>**Student absence from a midterm and/or a final exam**

The student herself must justify her absence by communicating with the administrative unit in charge of the relevant program by filling out the form **[Avis d'absence à](http://www.hec.ca/etudiants/examens/index.html) un examen** and filing it on along with a digitized justificative document on HEC en ligne (under Dépôt de documents > Dossier étudiant > Type fichier joint > Absence motivée) within **five working days following the date of the exam.**

♦ If the reason for the absence is accepted by the registrar's office, it will be treated as being **motivated**. The assistant for the course will communicate the list of all motivated absences to the professors affected by them a few weeks after the dates of the midterm and/or final exams.

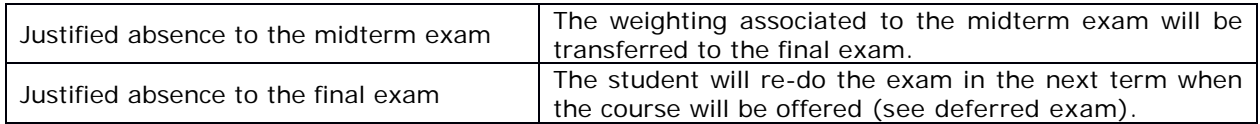

If the reason for the absence is not accepted by the registrar's office, the student will receive a grade of **zero**.

#### <span id="page-12-3"></span>**Deferred exam**

[A deferred exam](https://www.hec.ca/en/students/examinations/deferred-examinations/index.html) is offered to a student whose absence from the final exam was accepted by the registrar's office. The student will be able to resume the final exam at the final exam period of the next semester where the course will be given.

The student's final result will be counted according to the conversion schedule for the semester in which he took his deferred examination. If the course is not offered within the same academic year, the instructor will have to produce a test questionnaire to allow the student to graduate.

The grade obtained at the deferred exam cannot be entered by the instructor on HEC en ligne. The assistant for the course will forward to the instructor **the appropriate form** to be filled out, which will then be sent to the administrative unit responsible for the relevant program.

#### <span id="page-12-4"></span>**Special case**

Each semester the assistant assigned to the course receives a list of special cases from the registrar's office. These students, for reasons that have been approved, will write their exam(s) at a different time than the one scheduled in the course schedule [\(due to a disability,](https://www.hec.ca/en/students/support-resources/support-disabled-students/index.html) a conflict between two exams, etc.). When the date of the exam is different, the instructor can prepare a different exam, if you wish.

#### <span id="page-12-5"></span>**Special case-Interuniversity Competitions including sports**

The registrar's office will send an email to the instructors and the course assistant concerning students who will be absent at the scheduled date of the final exam and will require a new examination for these students. The exam will be held on a date established by the registrar's office. The instructor will have to produce a new questionnaire.

### <span id="page-13-0"></span>**EXAMS**

#### <span id="page-13-1"></span>**Writing an exam questionnaire**

- If the course is only offered to one group, the professor or the lecturer is responsible for the writing of the exam.
- If the course is offered to multiple groups, writing the exam is the responsibility of the coordinator. The instructors, however, could be called upon to contribute to the writing of the exam (with one or many questions). The exam arrangements [\(modalités à l'examen \(R&M\)\)](https://www.hec.ca/registrariat/faq_employes/faq_examens.html) should be the same for all the groups (sections) of the course. The instructors must make sure that the topics in the course syllabus are covered.
- If the course is offered in both English and French language, the instructor (or the coordinator) is responsible for the translation of the exam questionnaire.

The instructor forwards the exam questionnaire to the assistant assigned to the course **at least ten work days in advance** relative to the scheduled date for the exam. She will revise the questionnaire, its page format as well as the transmission of the file(s) to the photocopy service for the impression of the copies.

**Important! You should be available until the assistant lets you know that the exam has been sent out to be photocopied.**

#### <span id="page-13-2"></span>**Exam Invigilating**

The instructor does not have to invigilate students during their exams unless he wishes to do so. Invigilating is usually managed by the registrar's office.

Evaluations other than the midterm and final exams (e.g. tests or quizzes) are done in the classroom during a regularly scheduled lecture and must be invigilated by the instructor himself.

#### <span id="page-13-3"></span>**Grading of exams**

The instructor for the course is responsible for:

- a. Grading the copies of all the students.
- b. The revision of the final exam (when such a case occurs)

#### <span id="page-13-4"></span>**Handheld calculators allowed**

The school recommends two models [\(calculator\)](https://www.hec.ca/en/students/newly-admitted-students/calculator/index.html):

- Texas Instruments BA II PLUS (with financial functions)
- Sharp EL-240SAB (basic model)

During the exams in which a calculator is allowed, students must use a calculator with a sticker indicating its conformity. That sticker is put on the calculator at the [COOP](https://www.coophec.com/default.aspx) (when purchased) or at the counter of [Zone Info](https://www.hec.ca/en/registrar/index.html) (Decelles building).

**For more information: [Examinations](https://www.hec.ca/en/students/examinations/index.html)**.

#### <span id="page-14-0"></span>**Exam copies**

To retrieve the exam jacket(s), the instructor has two options:

- Go himself to the counter of the Centre de distribution d'examens (room RJ-310, CSC) with a photo I.D. the day after the exam was taken.
- Arrange for the assistant assigned to the course to retrieve the jacket(s) for him.

#### <span id="page-14-1"></span>**Midterm exam**

Hand back the graded exam copies to the students in the classroom, preferably at the first lecture after the exam. If that is not possible, **it is important to hand back the copies and/or to enter the results on HEC en ligne before the deadline for dropping courses indicated in the [university calendar.](https://www.hec.ca/en/students/calendars-deadlines/index.html)**

For certain courses, the graded exam copies are handed back to the students only for consultation and are then retrieved by the instructor (check with the course coordinator).

#### <span id="page-14-2"></span>**Final exam**

The instructor must grade the copies within **10 work days following the date of the exam**.

The jackets containing the graded final exams should be given to the assistant responsible for the course who will then send them to the registrar's office. Final exams are the property of the school and cannot be, under no circumstances, handed back to the students.

# <span id="page-15-0"></span>**RESULTS**

#### <span id="page-15-1"></span>**Defining intermediate results**

#### **[Help instructions](https://www.hec.ca/dti/assistance/outils_en_ligne/HEC_en_ligne/resultats_inter.html)**

You must make all student results available via HEC en ligne.

- ♦ On HEC en ligne, click on **Enseignant**.
- ♦ Click on the icon **Définir les résultats intermédiaires** and enter the results.

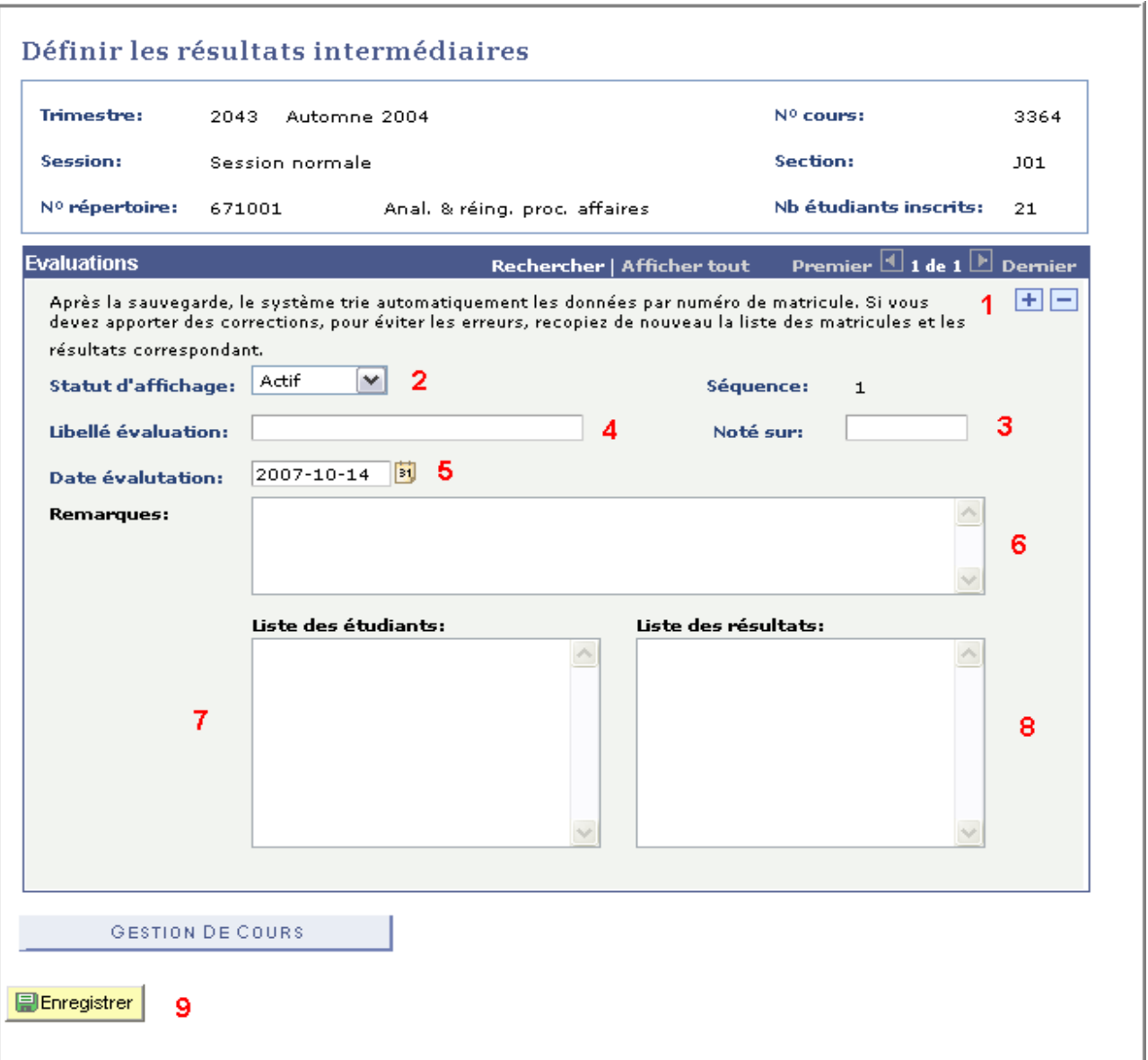

♦ Click on **Enregistrer.**

<span id="page-16-0"></span>To verify/modify the grade entries, click on the corresponding box in the column labelled **Modifier les résultats intermédiaires**.

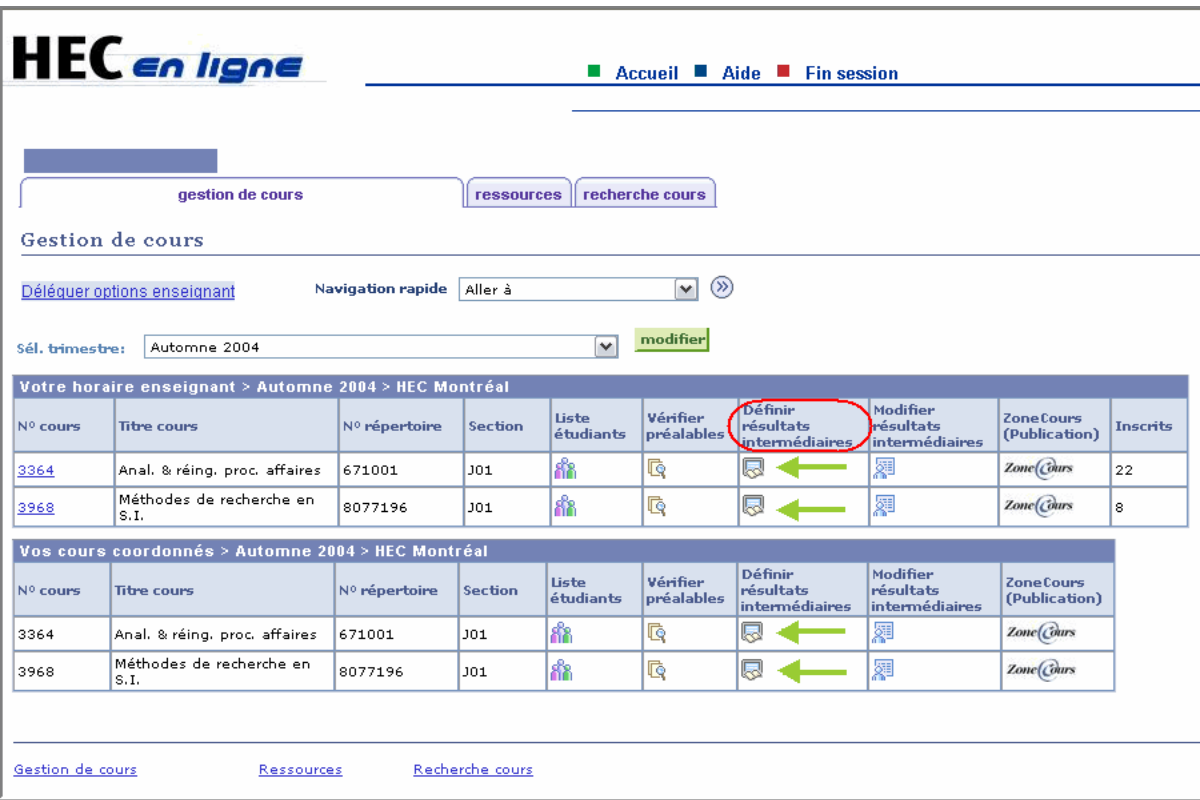

- Modify the results if corrections are needed.
- **Click on Enregistrer.**

#### <span id="page-16-1"></span>**Treatment of final grades**

#### [Aide à la conversion de notes](http://neumann.hec.ca/gti/technopedagogie/conversion-notes.html)

#### **Determination of the marking scheme after all the results are known.**

For one group, the professor or the lecturer refers to the **Guide de notation littérale**.

For **more than one group** for the same course, the same marking scheme must be applied and it is established by the course coordinator.

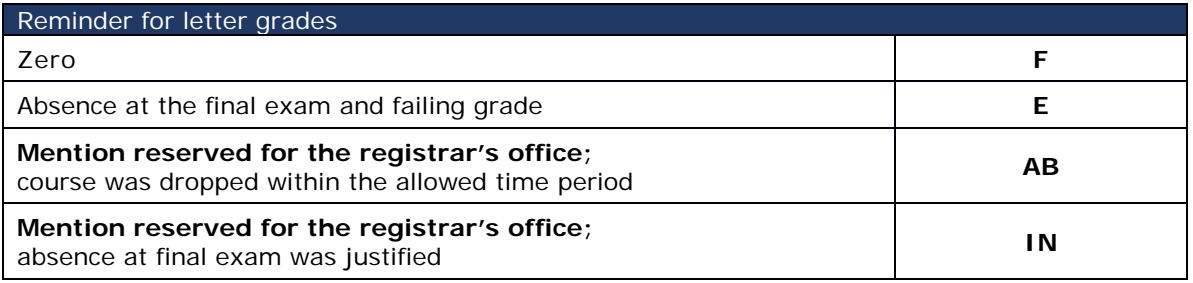

#### <span id="page-17-0"></span>**Entering final grades**

- ♦ On [HEC en ligne,](https://enligne.hec.ca/) click on **Enseignant.**
- Select the current semester
- In the column labelled **Saisie notes finales**, click on the box corresponding to the course.

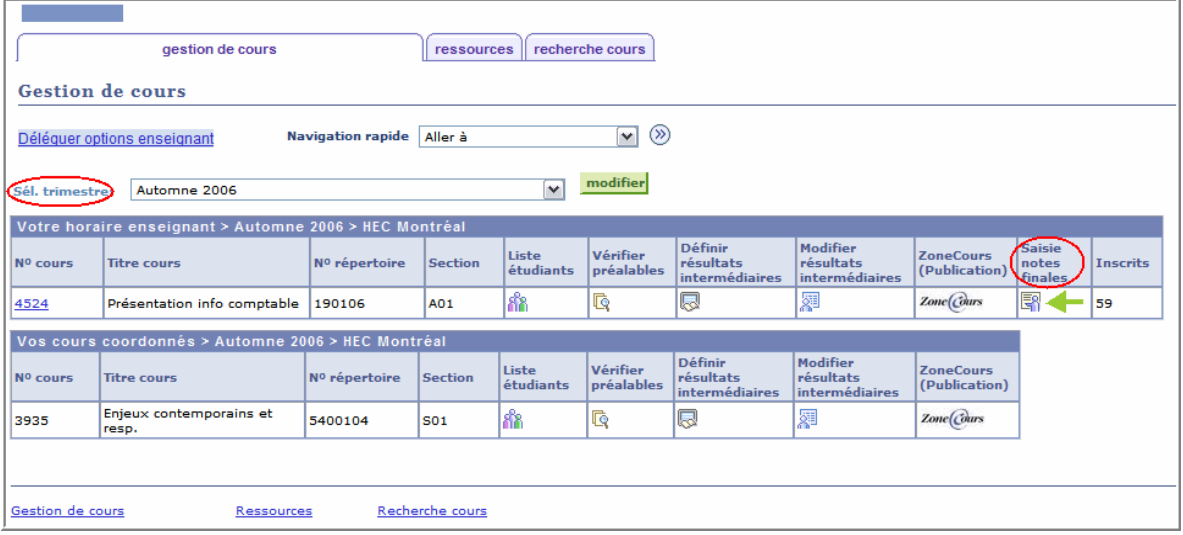

♦ In the dropdown list, indicate the literal note obtained by the student.

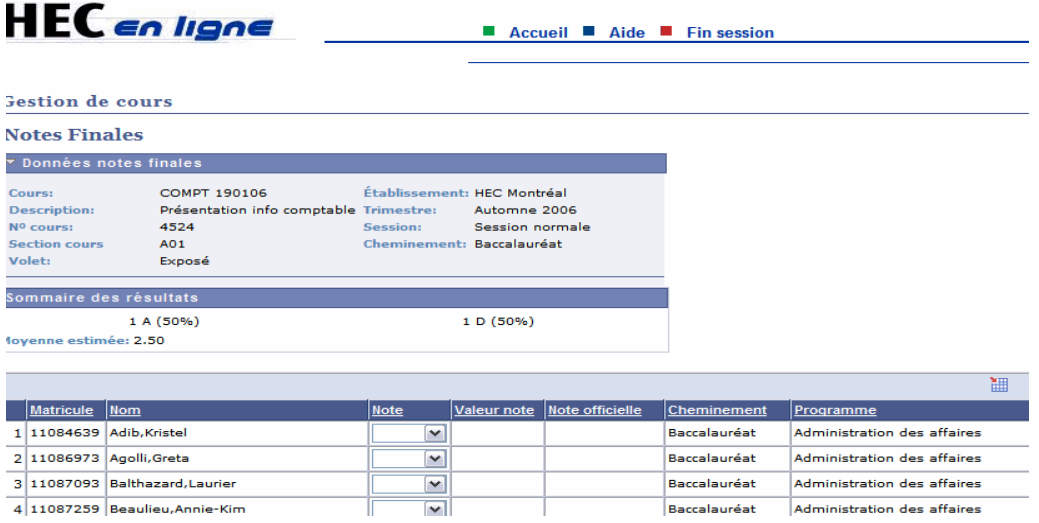

♦ When all the results are entered, print the page (**because you will not have access to it afterwards**), check the box **Prêt pour approbation**, click on **Enregistrer.**

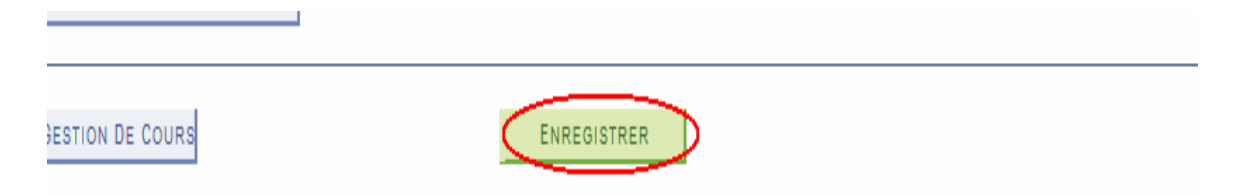

**Important! The literal notes are transmitted to the department Director for approval.**

#### <span id="page-18-0"></span>**Communication of results and returning the exam jackets**

As soon as the final grades are entered, the exam jackets must be sent to the registrar's office Registrariat (**room RJ-310**) or to the main office of the department.

Send by email your file containing all the evaluations, the final grades/100, the literal grade, AND the conversion grid to the executive assistant.

Send the conversion grid to your students.

If an error occurred in entering the grades, inform the assistant assigned to the course of the change that needs to be made and indicate the reason for the change (e.g. addition error, bad entry, etc.) She will follow up by communicating with the administrative unit in charge of the program.

#### <span id="page-18-1"></span>**Request for revision of the final exam results**

Students may, through the registrar's office, ask for a revision [\(demande de révision\)](https://www.hec.ca/etudiants/resultats-notes/index.html) of their exam copy. The registrar's office will forward the booklet to the department for a revision, indicating the deadline for dealing with the request.

Revise the exam(s) and fill out the form *Révision du résultat d'un examen final.*

Justify all modifications (or justify why no modifications were made), indicating the new exam grade and the literal note (if applicable). **Do not forget to sign and date the form.** 

Return the revision request to the assistant in charge of the course, who will then forward it to the Director if there is a grade modification (the Director must also sign the form). The assistant will then forward the document to the registrar's office.